## 車両マスタを登録する

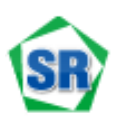

安全の達人Ⅱ車両マスタの登録方法をご案内いたします。

## 新規車両䛾走行データが取り込まれていない場合

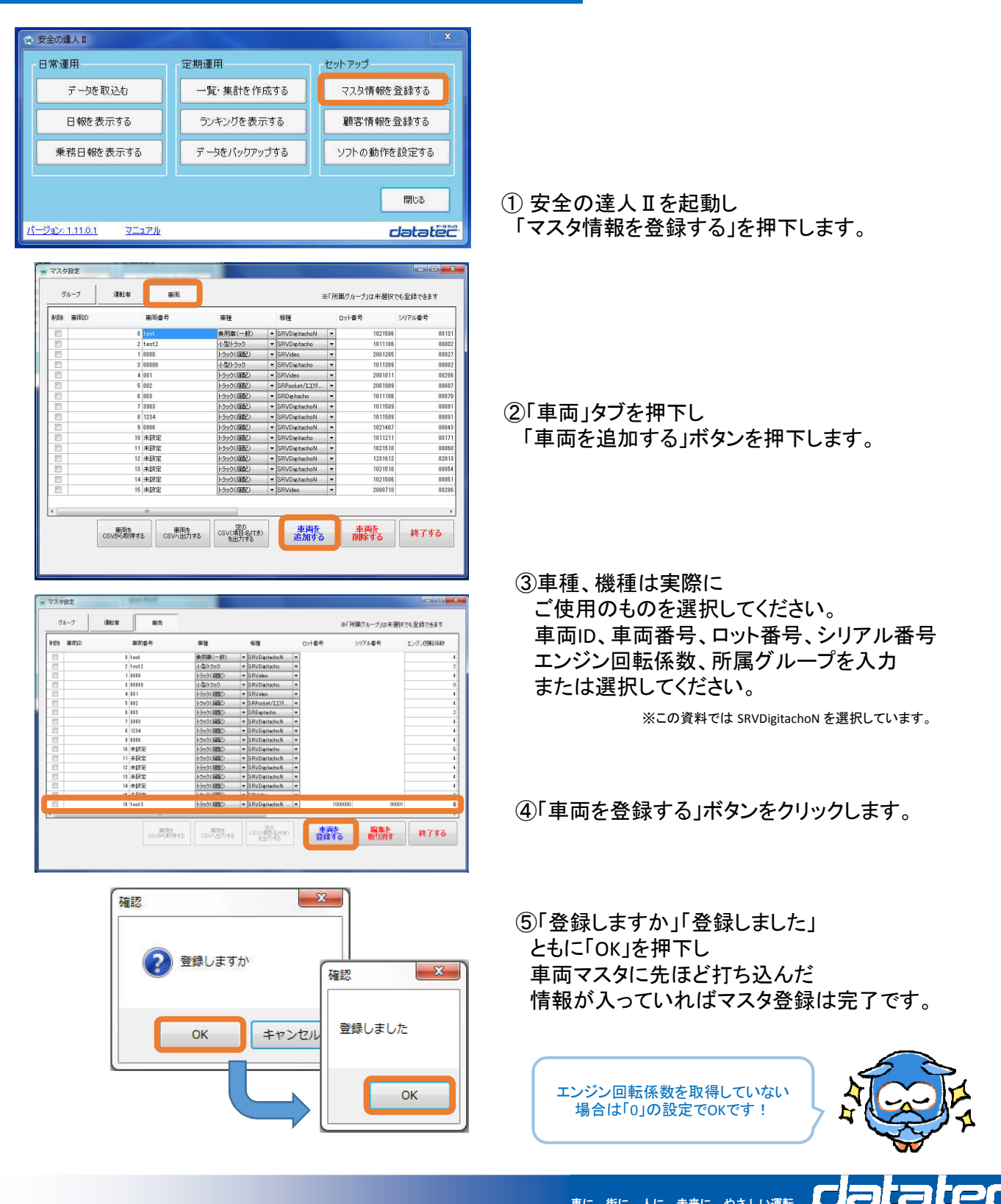

rm: 車に、街に、人に、未来に、やさしい運転

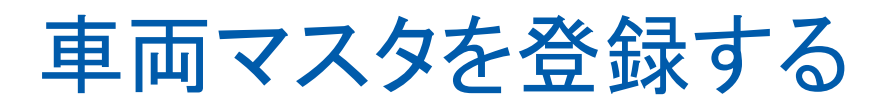

## すでに取り込まれている車両マスタを変更する場合

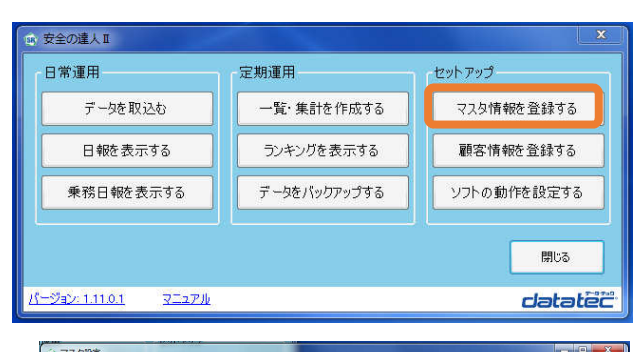

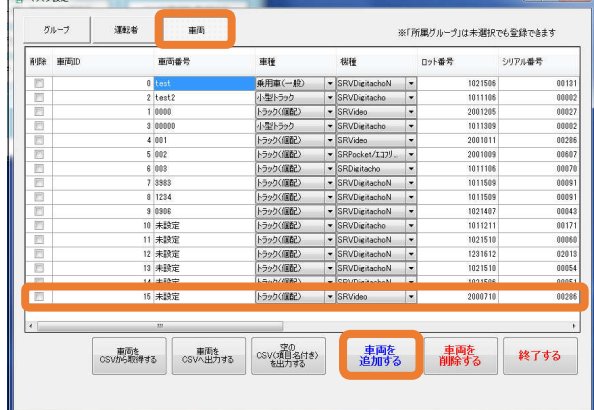

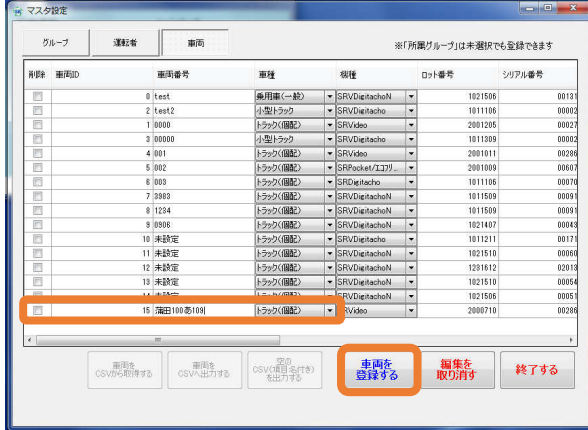

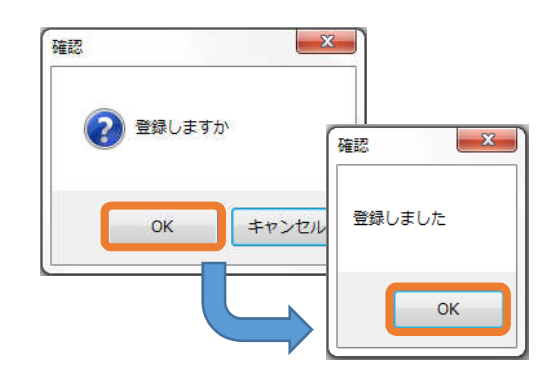

① 安全の達人Ⅱを起動し 「マスタ情報を登録する」を押下します。

②「車両」タブを押下し 機種、ロット番号、シリアル番号をもとに 登録する車両を探してください。 (取込みのみ行った場合 車両番号が未設定と表示されます)

※この資料ではSRVideo を選択しています。

3車種、機種は実際に ご使用のものを選択してください。 車両番号、エンジン回転係数、所属グループ を入力また䛿選択してください。

③「車両を登録する」ボタンをクリックします。

④「登録しますか」「登録しました」 ともに「OK」を押下し 車両マスタに先ほど打ち込んだ 情報が入っていればマスタ登録は完了です。

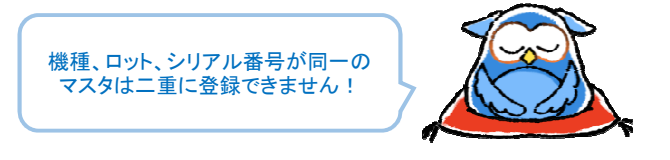

rlatater 車に、街に、人に、未来に、やさしい運転